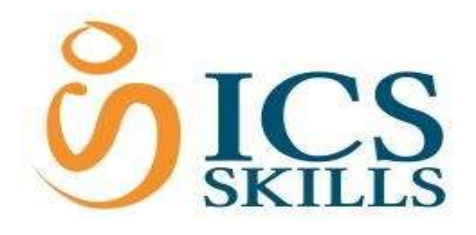

Version 1.7

# PSI In-application Java-free Plug-in

**Java-free Plug-in Installation Guide** 

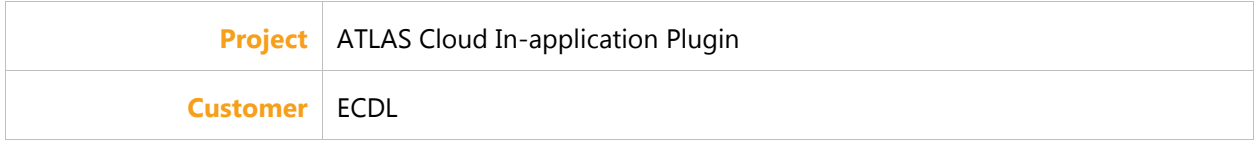

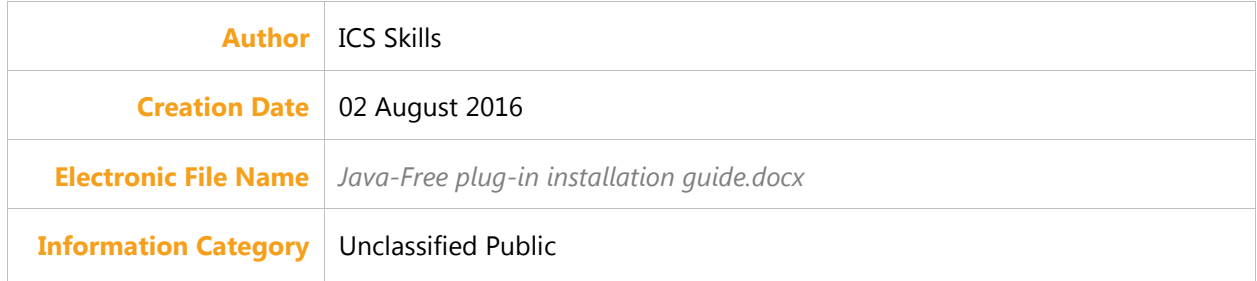

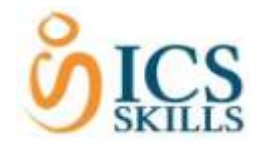

# <span id="page-1-1"></span><span id="page-1-0"></span>Contents

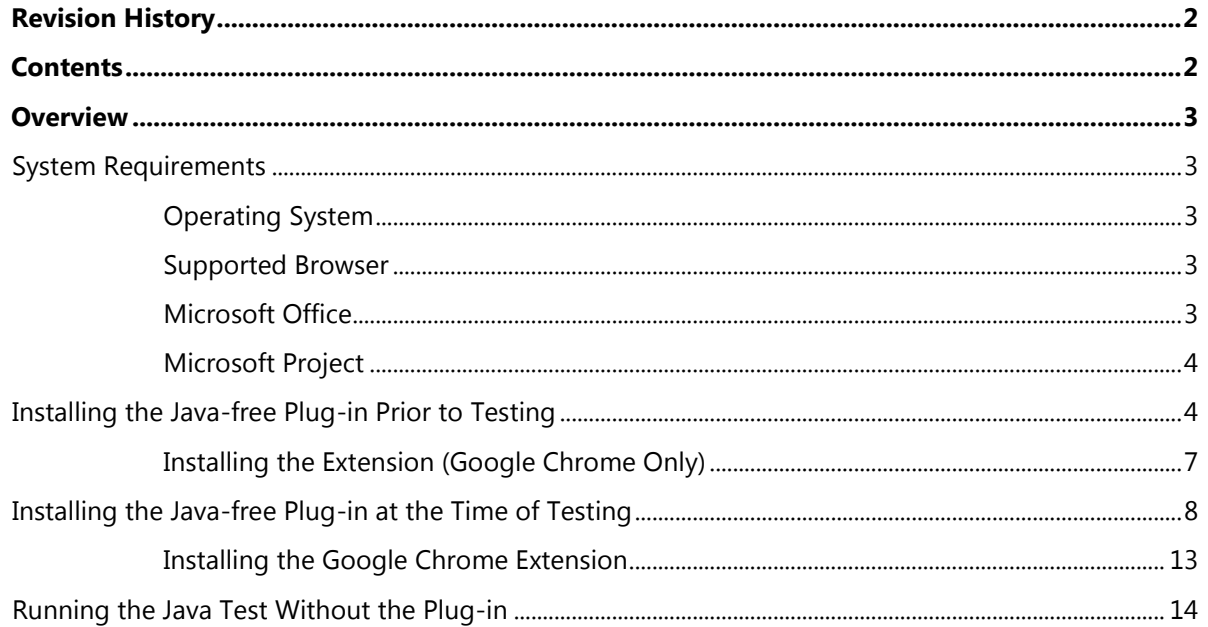

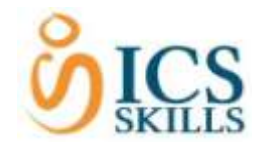

# <span id="page-2-0"></span>**Overview**

This document describes the steps required to install the PSI In-application Plugin.

The PSI Java-free plug-in is intended for use with the most up to date versions of **Internet Explorer** and **Google Chrome**. Supported versions are listed below.

The process for installing the Java-free plug-in is slightly different depending on the Browser used. For **Chrome** users only, additional steps are necessary to install a Chrome extension.

It is possible to install the PSI In-application Plugin either prior to testing outside of ATLAS Cloud, or just before a test in the **System Requirements Check** page for in-application tests. The document will outline the steps for both methods. It is also still possible to launch the tests with Java and therefore without the Java-free plug-in; however, this is not formally supported.

## <span id="page-2-2"></span><span id="page-2-1"></span>System Requirements

#### Operating System

- Windows Vista SP2
- Microsoft Windows 7 SP1
- Microsoft Windows 8.1 Update

Please note that whilst the PSI Java-free plug-in and the Google Chrome extension may work with other versions of Microsoft Windows they are not formally supported.

#### <span id="page-2-3"></span>Supported Browser

- Microsoft Internet Explorer 9 (Vista only)
- Internet Explorer 11
- Google Chrome (latest release)
- Mozilla Firefox (latest release)

Please note that whilst the PSI Java-free plug-in and Google Chrome extension may work with other browser versions they are not formally supported.

#### <span id="page-2-4"></span>Microsoft Office

- Microsoft Office 2007
- Microsoft Office 2010
- Microsoft Office 2013
- Microsoft Office 2016

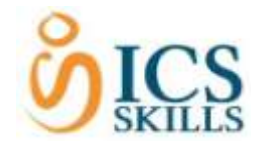

#### Microsoft Project

### <span id="page-3-1"></span><span id="page-3-0"></span>Microsoft Project 2010/2013 Installing the Java-free Plug-in Prior to Testing

This guide is designed for system administrators intending to prepare workstations for candidates. The PSI In-application Plugin MSI can be deployed to workstations in a network using proprietary deployment software, if available, or manually to individual machines using the following instructions.

- 1. Download the **PSIIAPlugin.msi** installation file from [here.](https://ics.psionline.com/phoenix-inst2/s/lw/PSIIAPlugin.msi) Please note, if you are not using a \*.psionline.com address then this version of the plugin may not function correctly. If this is the case, please use the appropriate \*.psionline.com domain address.
- 1.
- 2. You will receive one or two messages to verify you wish to run the install.

The message will ask to **Run** or **Save** the install. For instance if you use Internet Explorer, the following dialogue will appear:

3. To run the install straight away, select to **Run** the file.

Please note that you can also **Save** the file to a chosen location on the machine and then run the install from there.

4. Press the **Run** button.

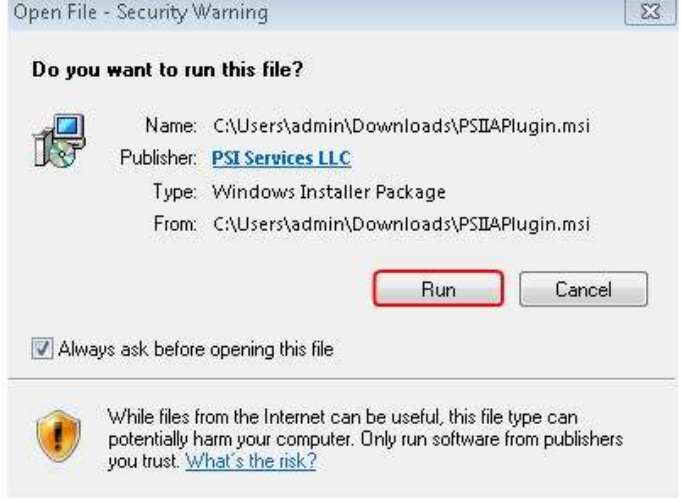

5. Press the **Next** button.

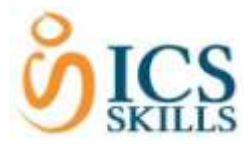

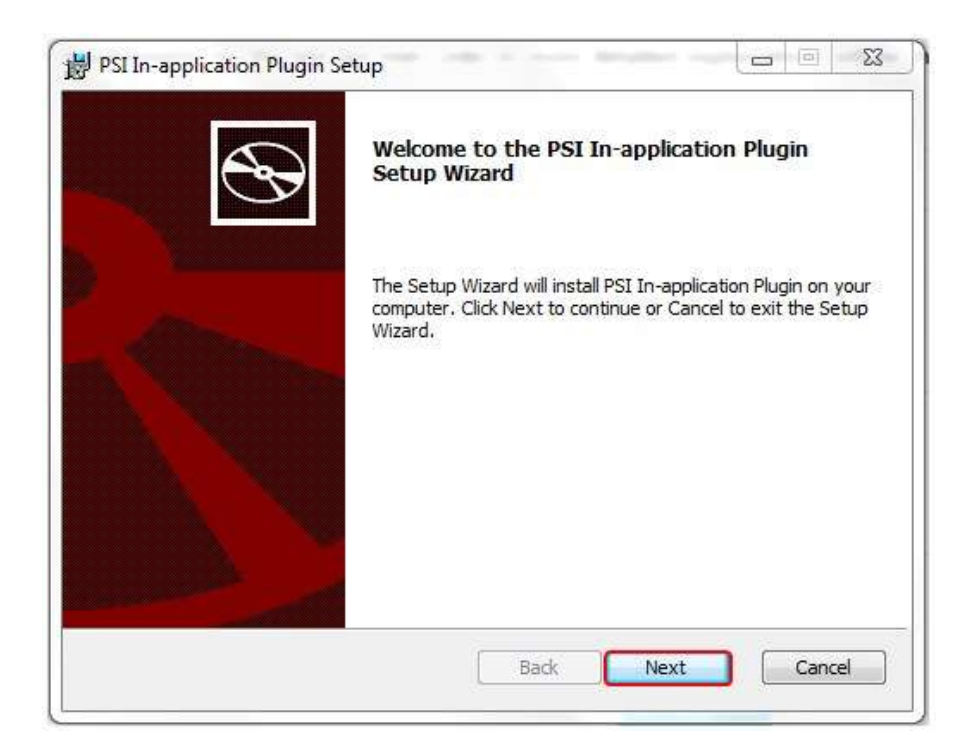

The installation will start and a status window is displayed.

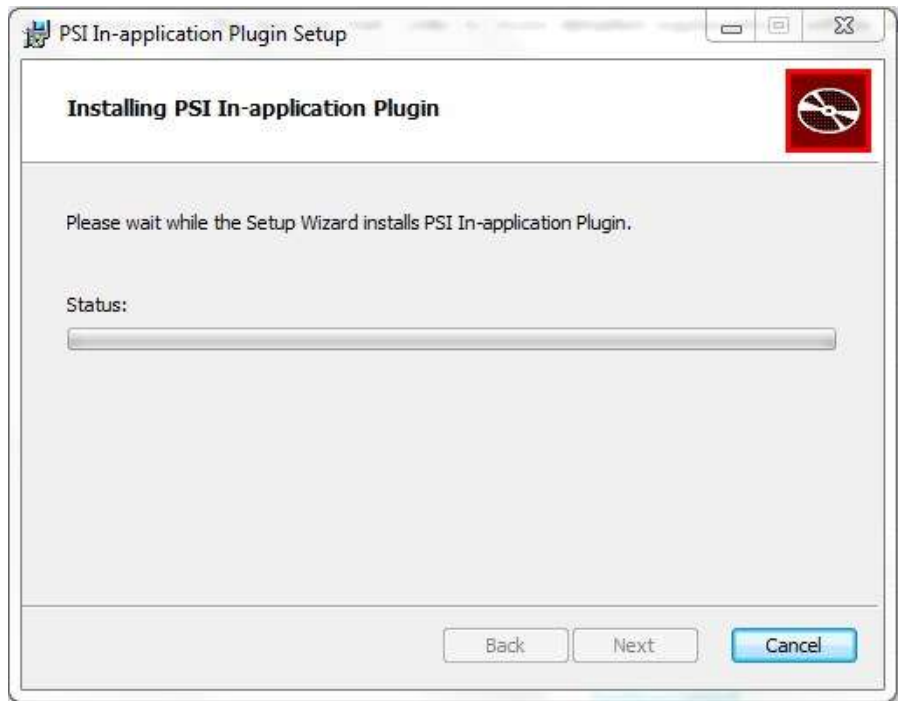

A message will appear requiring permissions to be enabled to complete the install.

Please note that this message may be hidden. If this is the case, please look on the taskbar to access the message.

6. Press the **Yes** button.

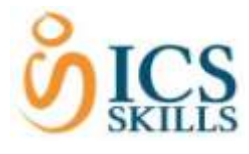

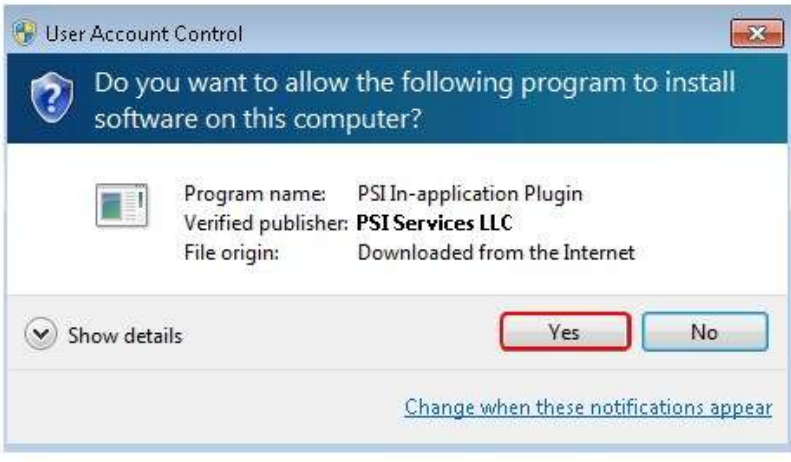

A message will appear to show that the Setup Wizard is complete.

7. Click the **Finish** button.

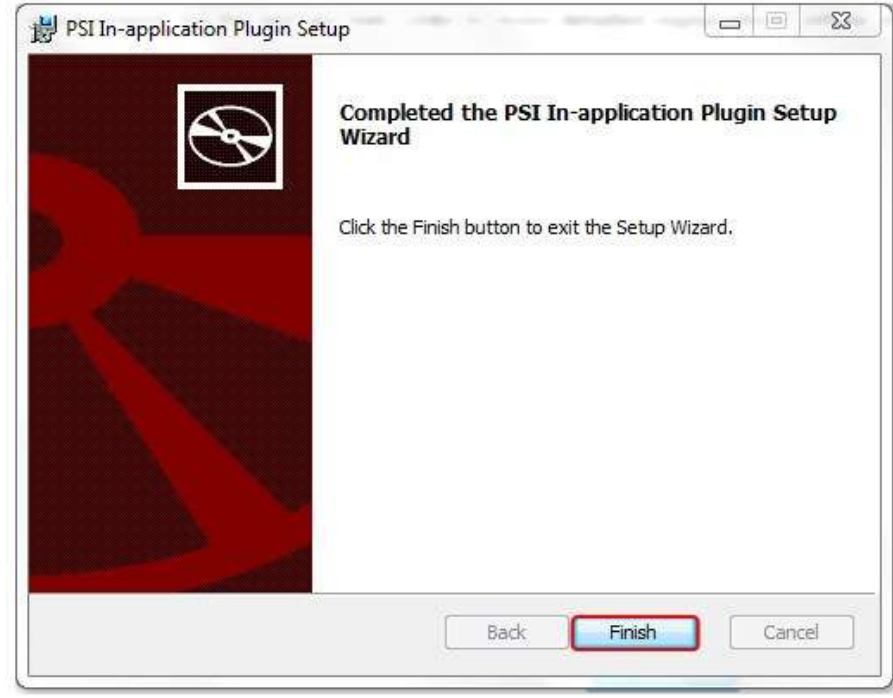

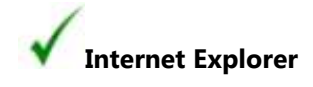

The PSI Java-free plug-in installation procedure is now complete for **Internet Explorer users**.

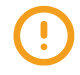

**Please note that Google Chrome Users must continue to the next section**  *Installing the Extension (Google Chrome Only)* **to complete the installation process.** 

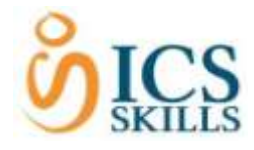

#### <span id="page-6-0"></span>Installing the Extension (Google Chrome Only)

As well as downloading the install, for **Google Chrome users only** an additional extension must be added.

Please ensure that the PSI In-application Plugin is installed **before** you add the extension to Chrome.

1. **Copy** and **paste** the following URL into the address bar:

Please do not click on the link as it may take you to the Web App Store instead.

https://chrome.google.com/webstore/search/psi%20in application?\_category=extensions

#### 2. Click on the **ADD TO CHROME** button.

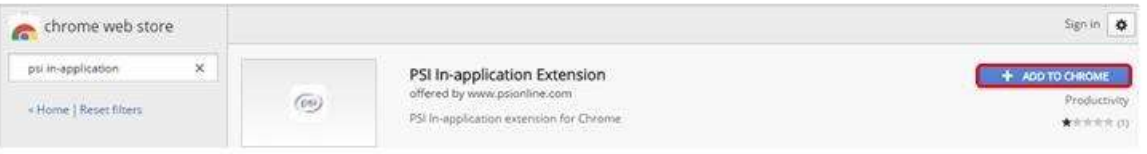

#### 3. Press the **Add extension** button.

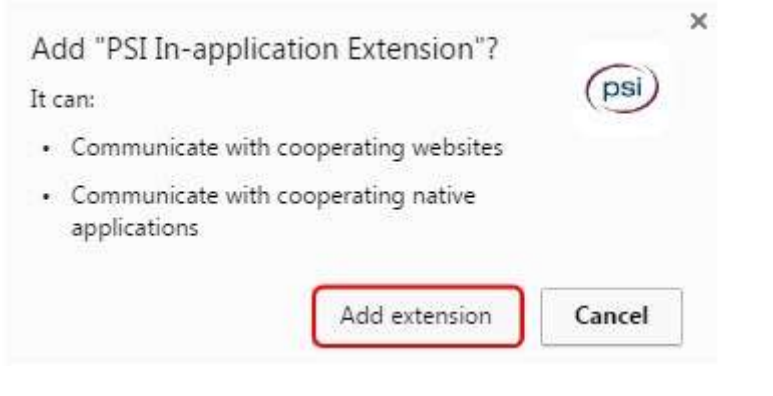

Once the extension has been added to Chrome, a confirmation message will be displayed as shown in the illustration below:

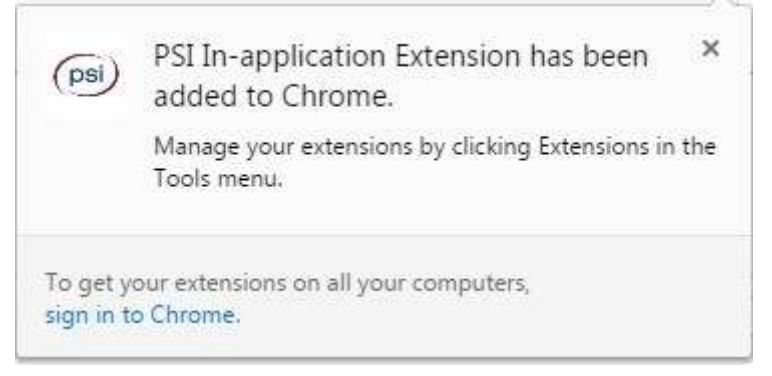

The Chrome extension installation is now complete.

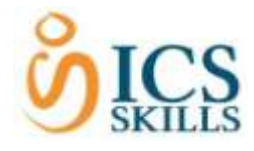

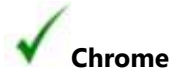

The PSI Java-free plug-in installation procedure is now complete for **Google Chrome users**.

# <span id="page-7-0"></span>Installing the Java-free Plug-in at the Time of Testing

This section is designed for anyone who needs to install the PSI In-application Plugin when launching a test via the **System Requirements Check** page.

It is recommended that the Java-free plug-in installation is carried out prior to any testing. However, there may be a situation when a system requirements check shows that the plug-in has not been installed and therefore the test will not launch. In this situation, a candidate can install the plug-in themselves via the **System Requirements Check** page.

Please note that only an in-application test will require the plugin and therefore allow for the plug-in to be downloaded from the **System Requirements Check** page.

Once a test has been opened from the **Catalogue** page, the system requirements check is carried out. If the Java-free plug-in is not available an error will show in red as seen below.

The plug-in must be downloaded in order to carry on with testing.

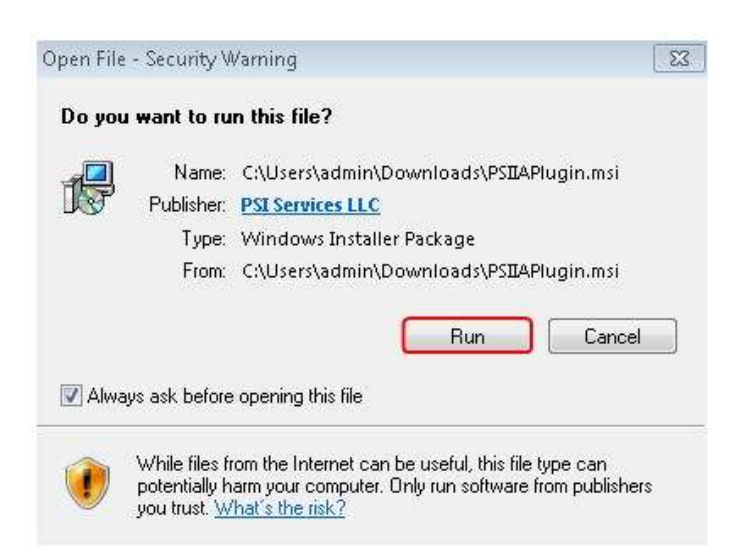

1. Click the **Download** link.

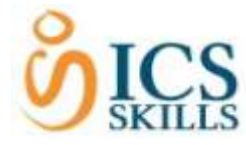

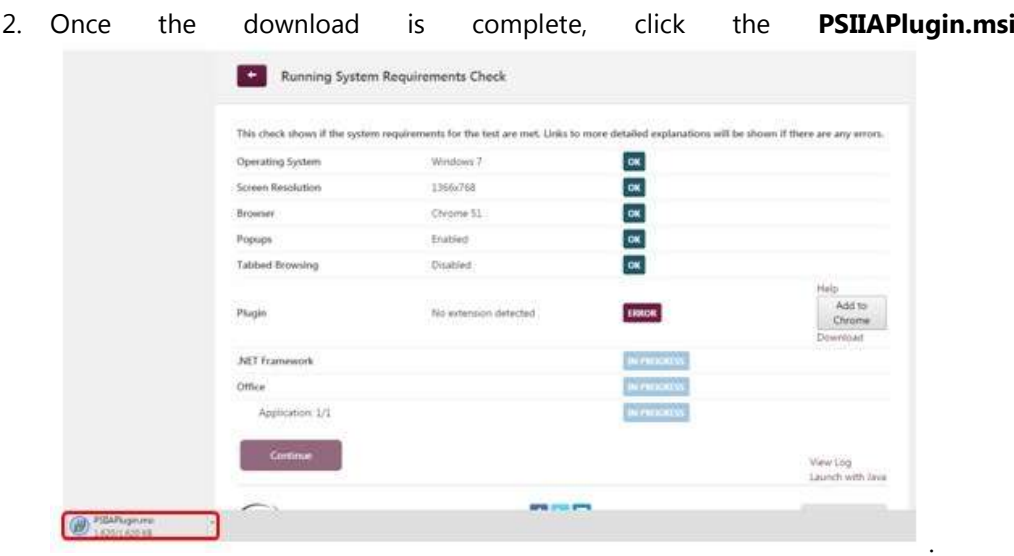

#### 3. Click the install, as highlighted, and press the **Run** button.

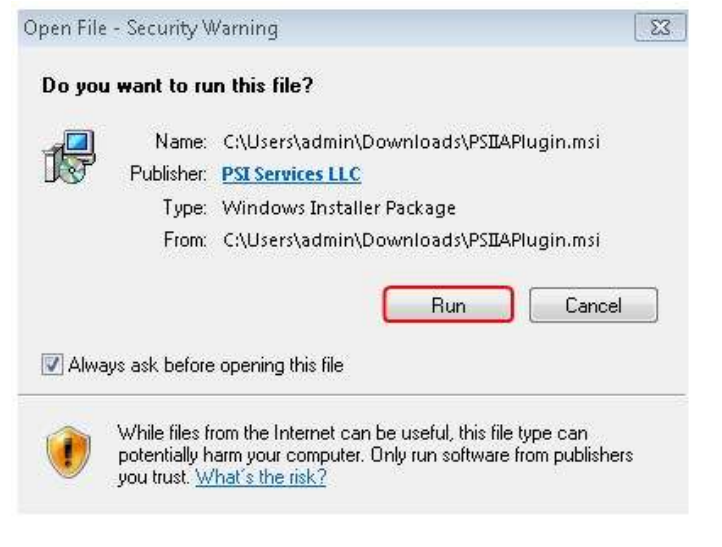

4. Press the **Next** button.

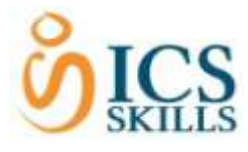

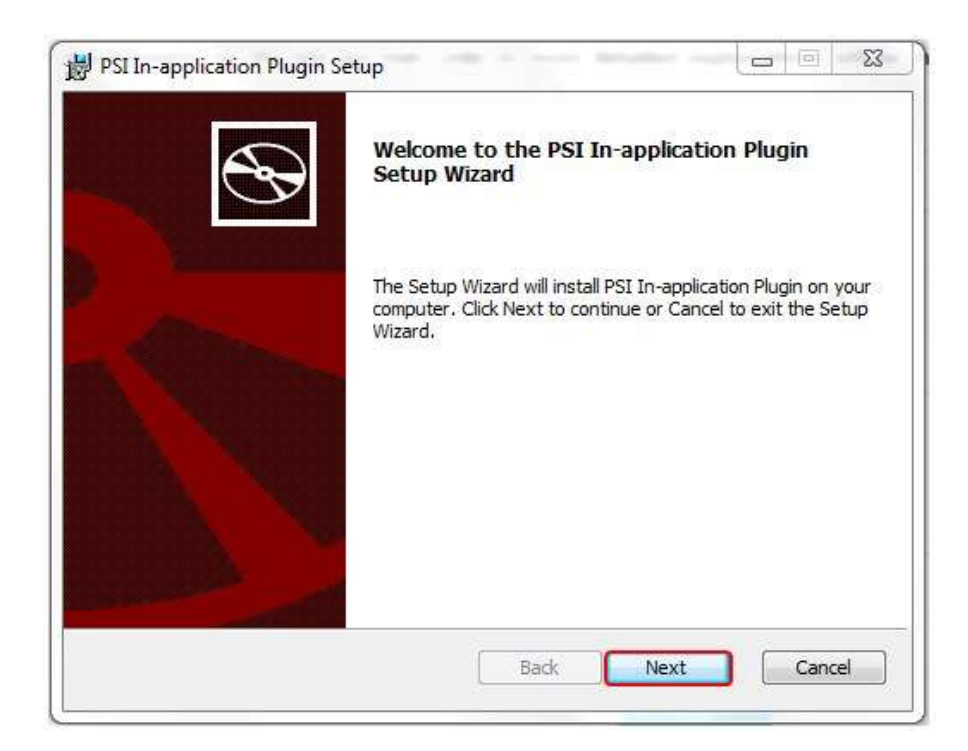

The installation will start and a status window is displayed.

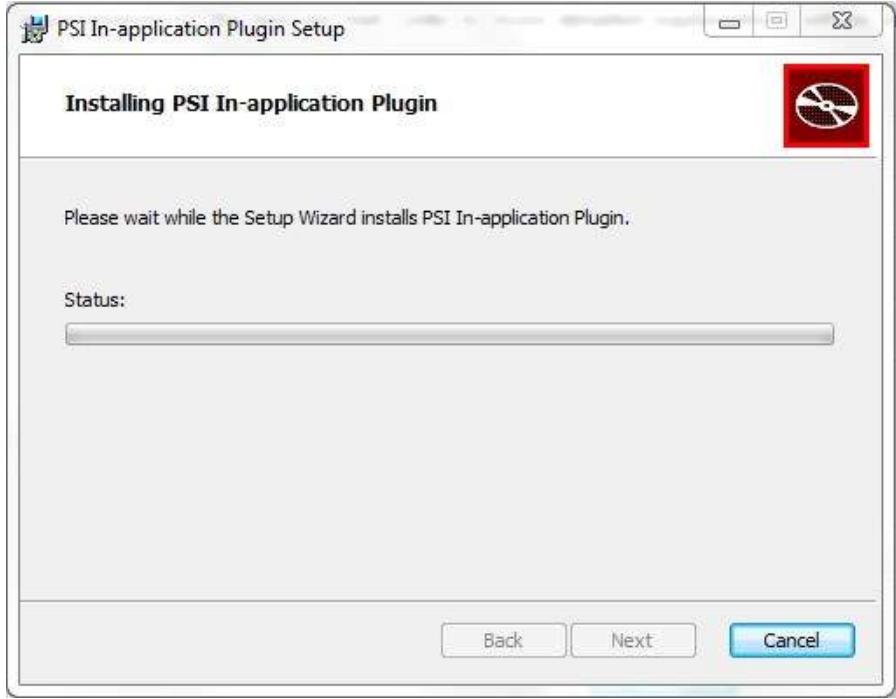

A message will appear requiring permissions to be enabled to complete the install.

Please note that this message may be hidden behind the install message. If this is the case, it can be accessed via the Security shield icon that will appear on the taskbar.

5. Press the **Yes** button.

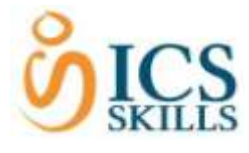

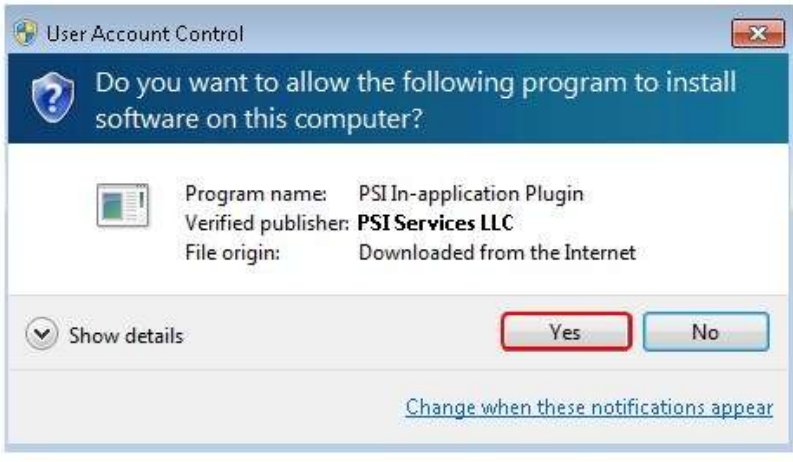

A message will appear to show that the Setup Wizard is complete.

6. Click the **Finish** button.

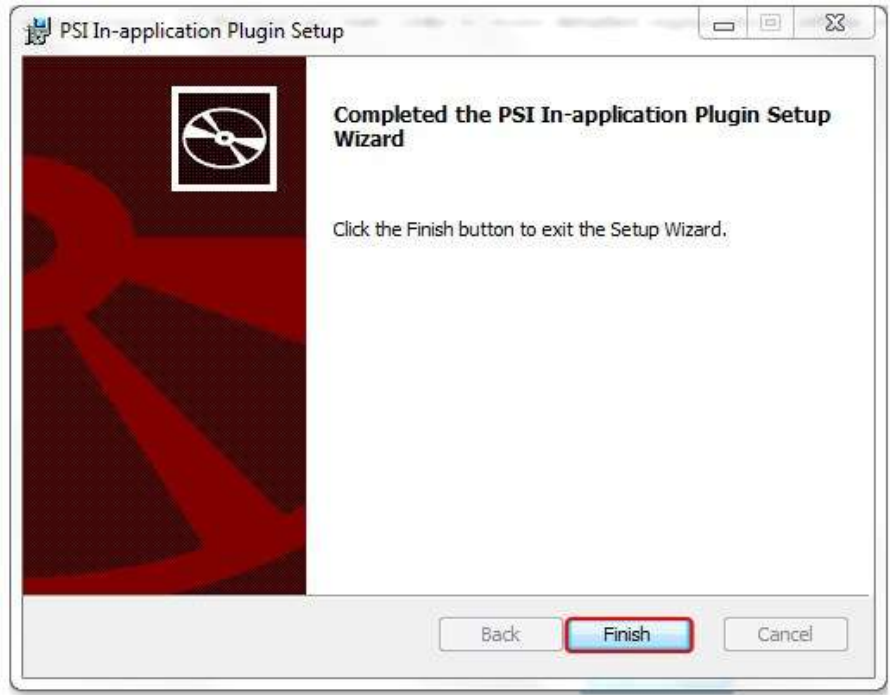

#### 7. **For Internet Explorer users press F5 to refresh the browser.**

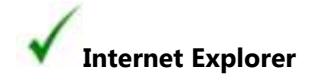

The PSI In-application Java-free plug-in installation procedure is now complete for **Internet Explorer users** and they will see the following screen.

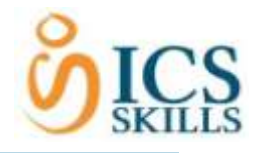

ATLASCloud

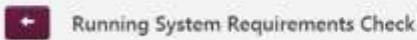

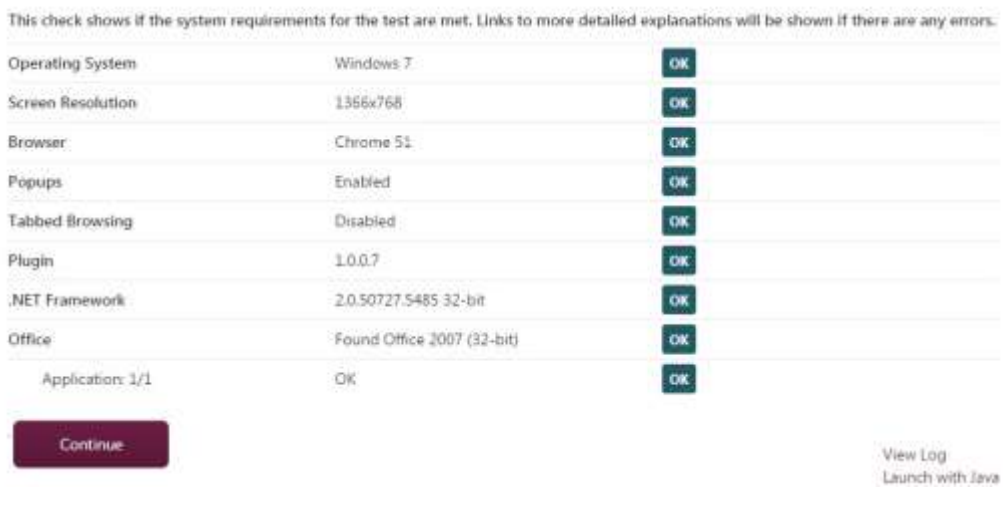

 $\left(\cdot\right)$ 

**Please note that Google Chrome Users must continue to the next section**  *Installing the Google Chrome Extension* **to complete the installation process.**

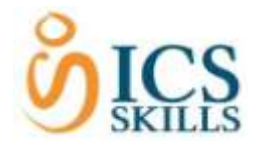

#### <span id="page-12-0"></span>Installing the Google Chrome Extension

As well as downloading the install, for **Google Chrome users only** an additional extension must be added.

Once the Java-free plug-in install is complete, the Google Chrome user will be taken back to the **System Requirements Check** page and will see that an *Add to Chrome* button is now available.

#### 1. Press the **Add to Chrome** button.

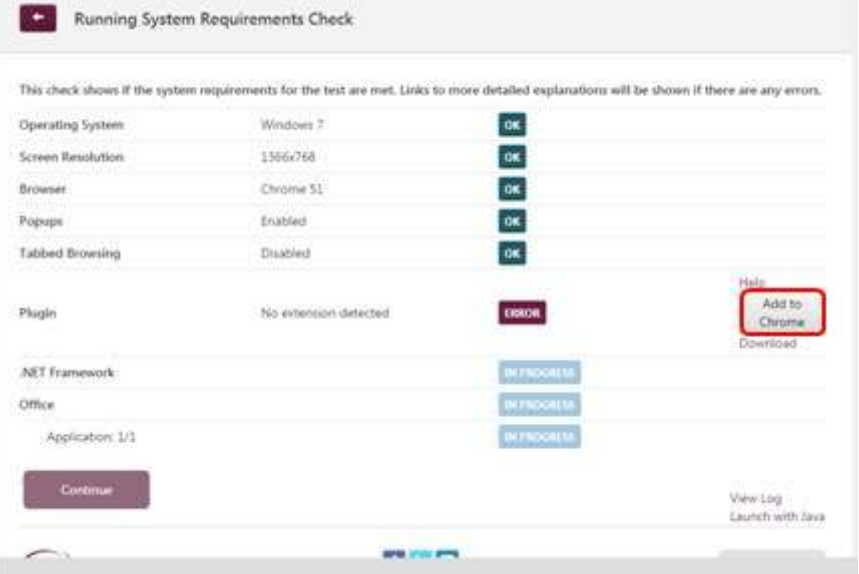

#### 2. Press the **Add extension** button.

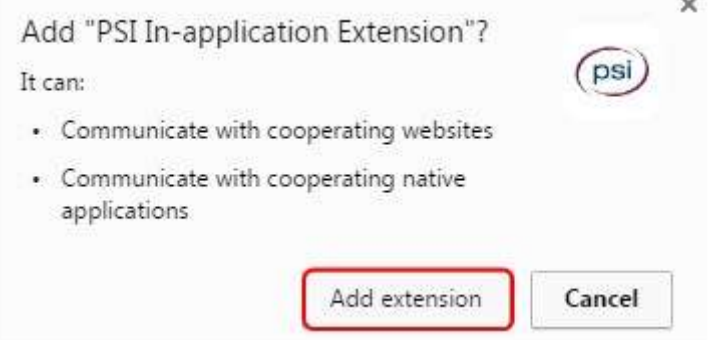

After the extension has been added to Chrome, a confirmation is displayed: **PSI Inapplication Extension has been added to Chrome**.

 $\sim$ 

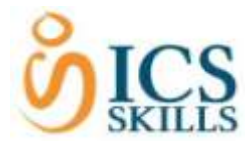

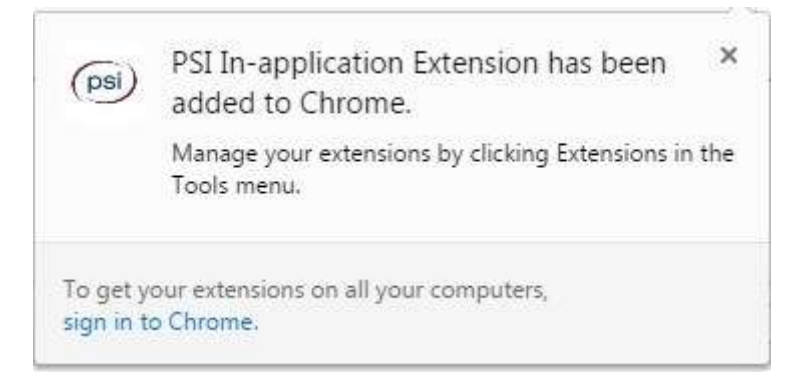

3. **Refresh the browser by pressing F5.**

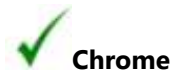

The installation procedure is now complete for **Google Chrome users**.

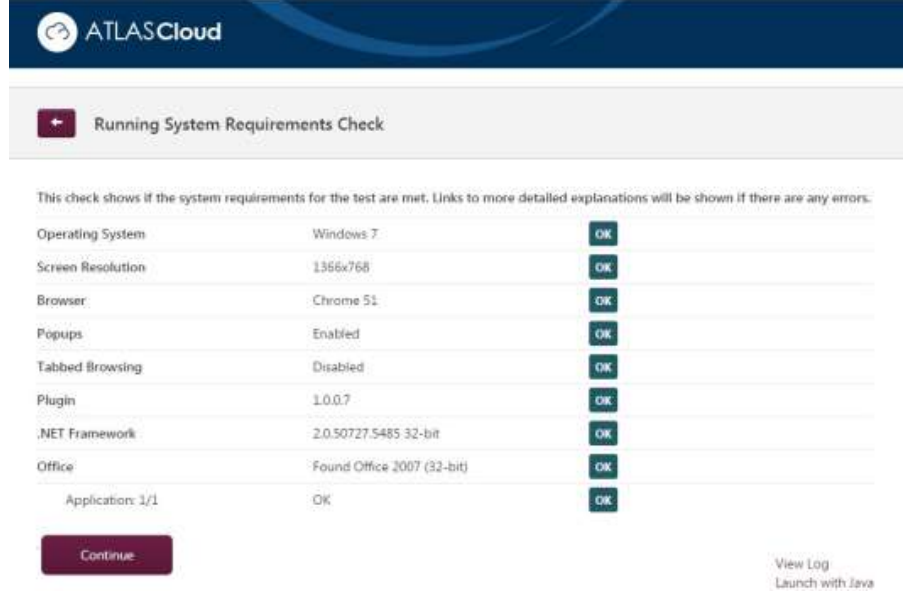

# <span id="page-13-0"></span>Running the Java Test Without the Plug-in

It is still possible to launch the tests with Java and therefore without the Java-free plug-in; however, this is not formally supported.

To continue to use Java testing then the **Launch with Java** link, highlighted below, can be used to run the Java test from the **System Requirements Check** page. This does not require the PSI Java-free plug-in to be installed.

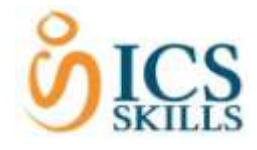

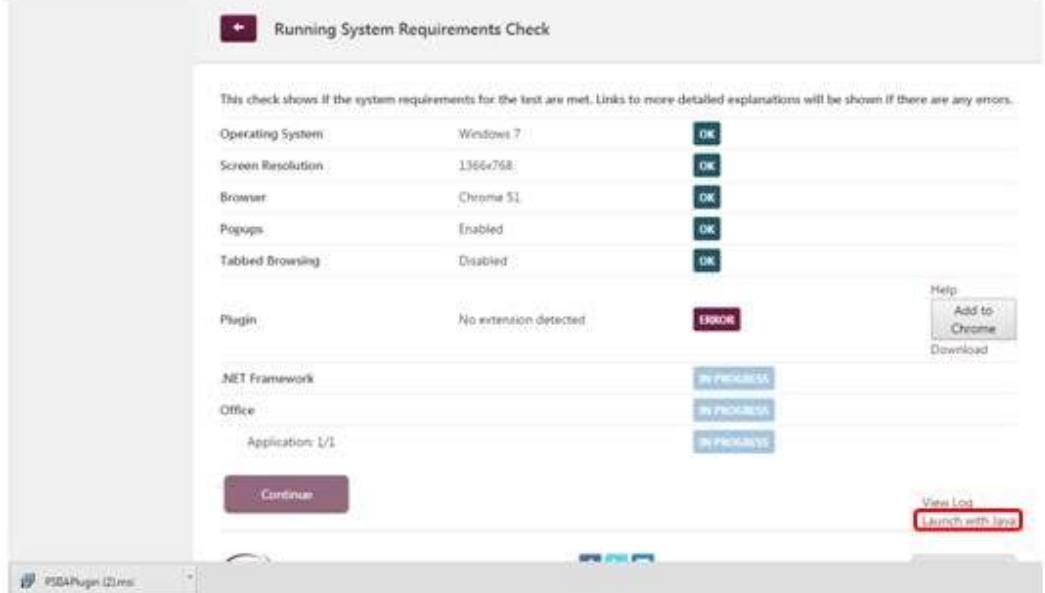